## **Installation einer neuen App auf dem OLP-88**

Wählen Sie auf dem Startbildschirm den Reiter "Einstellungen" aus und öffnen Sie den Menüpunkt "Mehr" 2

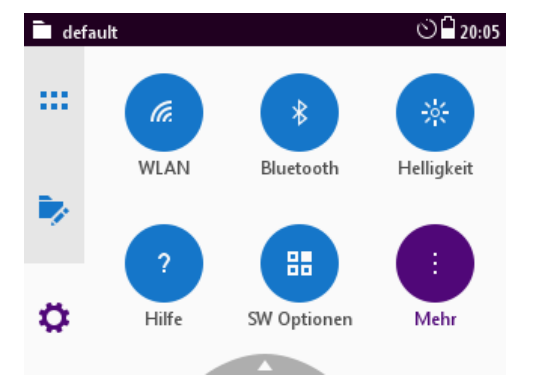

Wählen Sie den untersten Menüpunkt "Packages" aus 3

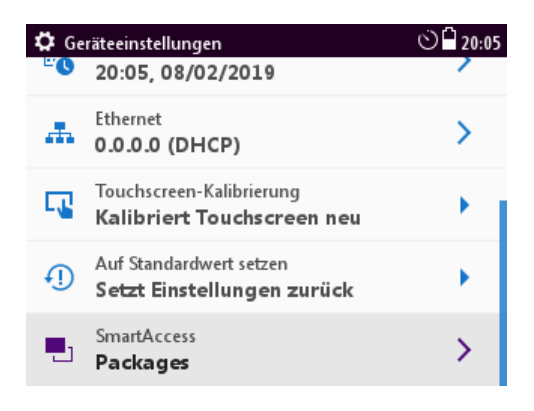

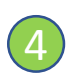

1

Wählen Sie den untersten 4 Wanien sie den untersten<br>Menüpunkt "Packages" aus

Verbinden Sie den USB Stick mit der neuen Android App mit

dem OLP-88.

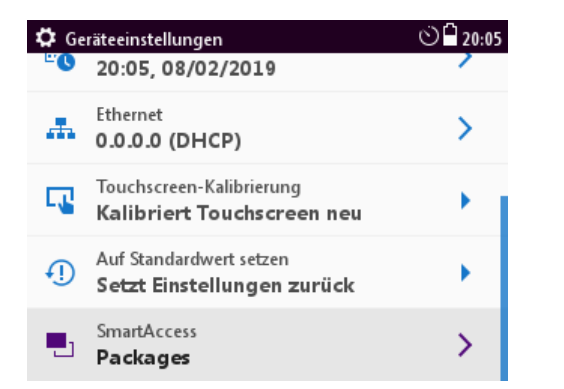

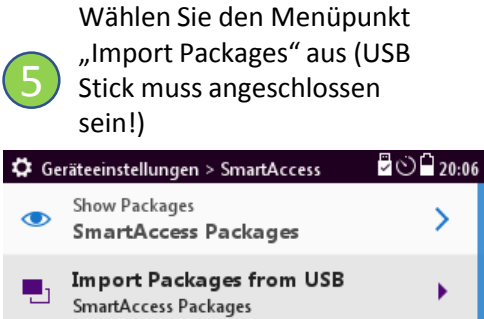

١

Remove Packages Æ SmartAccess Packages

## **6** Die neue Android App wird installiert

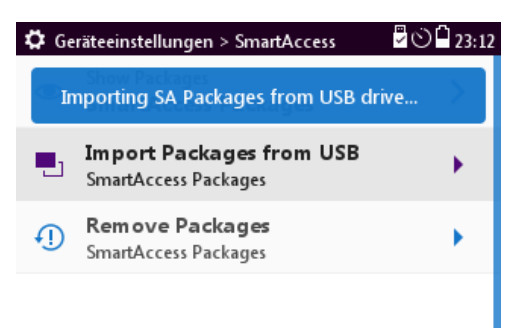